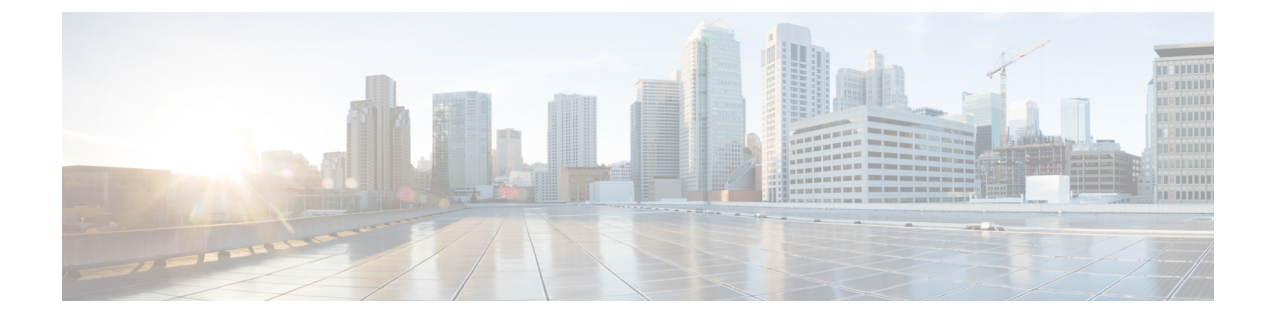

## 仮想アクセスポイントごとの **802.11ax**

- [仮想アクセスポイントごとの](#page-0-0) 802.11ax モードに関する情報 (1 ページ)
- •[仮想アクセスポイントごとの](#page-0-1) 802.11ax モードの設定 (GUI) (1 ページ)
- [仮想アクセスポイントごとの](#page-1-0) 802.11ax モードの設定 (2 ページ)
- [仮想アクセスポイントごとの](#page-1-1) 802.11ax モードの確認 (2 ページ)

## <span id="page-0-0"></span>仮想アクセスポイントごとの **802.11ax** モードに関する情 報

Cisco IOS XE Bengaluru リリース 17.4.1 より前では、802.11ax モードは無線帯域ごとに設定さ れていました。この構成では、無線ごとに構成されたすべての仮想アクセスポイント(AP) に対して 11ax モードが一度に有効化または無効化されていました。無線ごとに 11ax が有効に なっている場合、ビーコンに 11ax 情報要素があると、11ac クライアントは SSID をスキャンし たり、SSID に接続したりできませんでした。ビーコンに 11ax IE がある場合、クライアントは アクセスポイント(AP)をプローブできませんでした。

そのため、Cisco IOS XE Bengaluru リリース 17.5.1 以降、仮想 AP ごとに 11ax のコンフィギュ レーションノブが導入されています。このノブは、WLANプロファイルの下に導入されていま す。デフォルトでは、VAP ごとの 11ax ノブがコントローラで有効になっています。

# <span id="page-0-1"></span>仮想アクセスポイントごとの **802.11ax** モードの設定 (**GUI**)

手順

•

ステップ **1** [Configuration] > [Tags & Profiles] > [WLANs] を選択します。 ステップ **2** [Add] をクリックします。

手順

[Add WLAN] ウィンドウが表示されます。

- ステップ **3** [Advanced] タブをクリックします。
- ステップ **4** [11ax] セクションで、[Enable 11ax] チェックボックスをオンにして、WLAN の 802.11ax 動作ス テータスを有効にします。
	- 11ax が無効になっている場合、ビーコンには 11ax IE は表示されず、WLAN 上のすべ ての 11ax 機能が操作上無効になります。 (注)

ステップ **5** [Apply to Device] をクリックします。

### <span id="page-1-0"></span>仮想アクセスポイントごとの **802.11ax** モードの設定

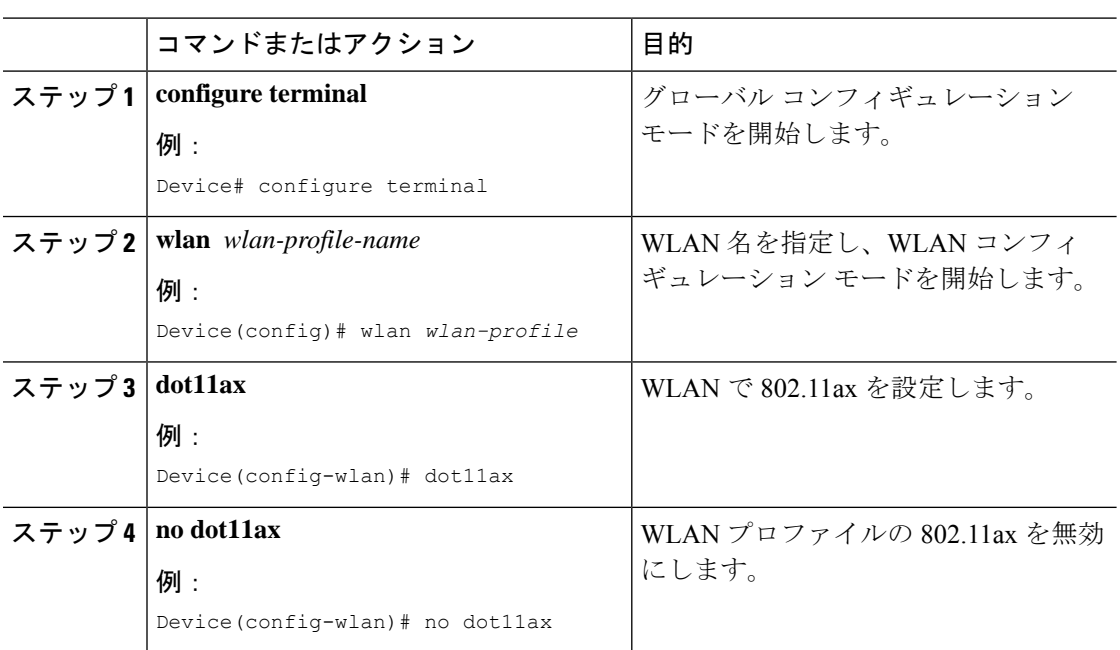

#### <span id="page-1-1"></span>仮想アクセスポイントごとの **802.11ax** モードの確認

11ax パラメータのステータスを表示するには、次のコマンドを実行します。

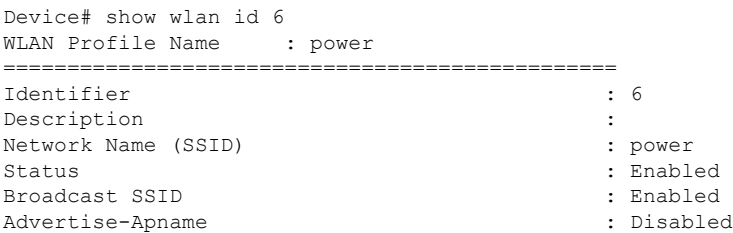

.

Ι

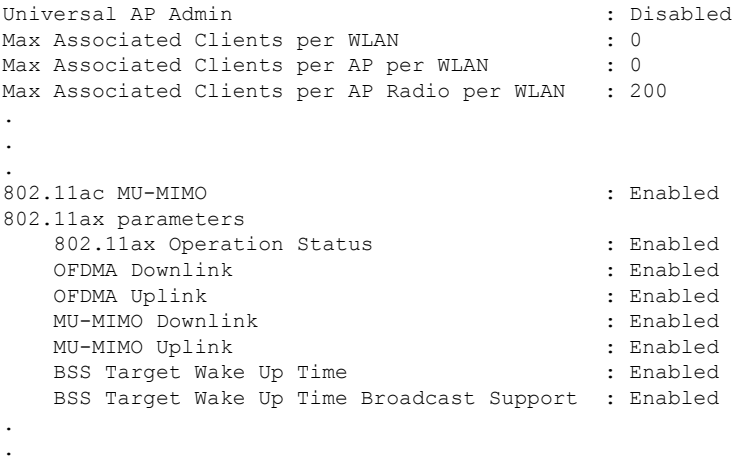

ı

仮想アクセスポイントごとの **802.11ax** モードの確認